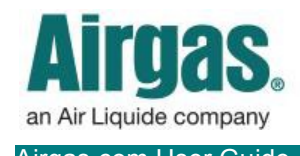

Airgas.com User Guide Published: Feb 2019

## Get MORE certainty with Airgas.com!

Airgas.com makes it easy to find Certificates of Analysis (COA) for the gases you've purchased.

*Do I need to be registered or logged in to find Certificates of Analysis?* No, you can access the Certificate of Analysis page in two waysfrom the footer menu at the bottom of the Airgas.com home page, or from the top toolbar after logging in.

*Do all gases have a Certificate of*  Analysis? No, not all gases have a Certificate of Analysis.

*Can I browse Certificates of*  Analysis? No, you have to search for a specific Certificate based on the gas you ordered.

*Can I save/download the Certificate*  of Analysis? Yes. Your Certificate of Analysis will appear as a PDF in a separate browser winder. Just right click the PDF and select 'Save As.'

**For further help:** Please contact the customer service team at "GET HELP" or call 1-866-935-3370 to speak to a representative.

## *How to find Certificates of Analysis:*

- 1. Scroll to the bottom of the Airgas.com hompage and select 'COA Search' from the footer menu.
	- Or, log in. Then click on 'More' in the top toolbar and select 'Certificate of Analysis'
- 2. Enter either the Reference number, Cylinder number or Barcode number for the COA you need (This information can be found on your cylinder)
- 3. Click on the 'Search' button
- 4. Click on the COA number that appears
- 5. Select the certificate and/or COA that you need and click 'Create PDF Report'
- 6. Select your preferred unit of measure
- 7. Select "Create PDF Report'

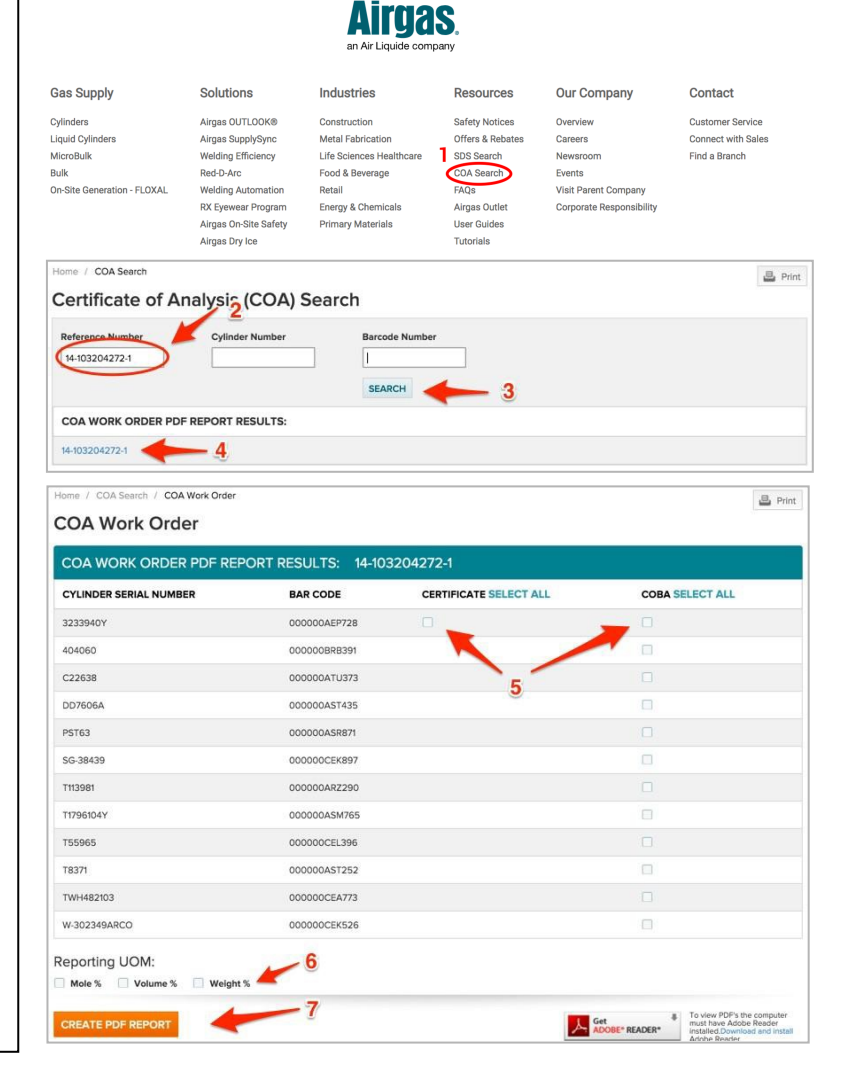